# **ІНСТРУКЦІЯ**

по укладанню декларацій у загальноукраїнській системі eHealth через систему Helsi

© ТОВ «ХЕЛСІ ЮА», 2017–2018

## **Що може лікар у системі HELSI.**

У особистому кабінеті лікар має можливість:

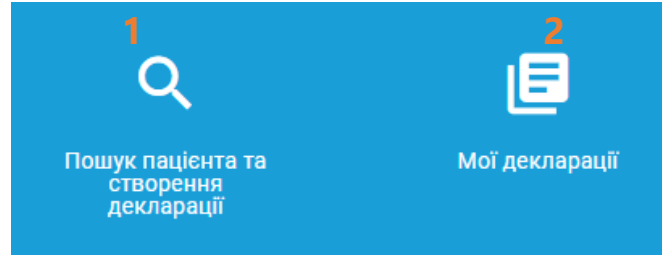

- 1. У меню **"Пошук пацієнта та створення декларації"** шукати зареєстрованих пацієнтів, створювати та верифікувати декларацій за потреби;
- 2. У меню **"Мої декларації"**  підписувати декларації та переглядати їх статус.

Загальний порядок дій підчас створення декларації виглядає наступним чином:

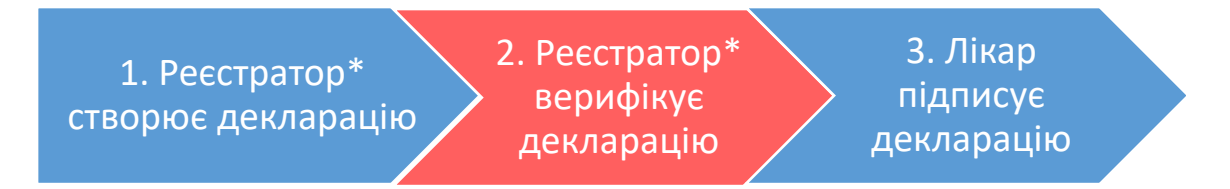

\* у ролі реєстратора може виступати медична сестра, або сам лікар за потреби, чи інша вповноважена особа;

#### **підписати декларацію необхідно протягом 24 години після верифікації.**

Існує два шляхи верифікації пацієнта:

**1 варіант** - Миттєва верифікація. СМС-повідомлення на зазначений номер мобільного телефону. Код із СМС повідомлення діє 15 хвилин.

**2 варіант** - Віддалена верифікація. Надання скан/фото-копії документів пацієнта (паспорту у формі книжки або у формі картки, облікової картки платника податків - ІПН)." Посилання для завантаження фотокопій документів є активною протягом 30 хвилин.

### **Що Вам необхідно підготувати для підпису:**

- 1. Доступ до мережі Інтернет з комп'ютера або ноутбука;
- 2. Особистий ЕЦП;
- 3. Паперовий примірник декларації заповнений та підписаний пацієнтом;
- 4. **Прийняти запрошення**, що надійшло на вашу електронну пошту, для цього:
	- Переглянути вміст власної електронної пошти,
	- Відкрийте листа, що надійшов від "**Електронної системи охорони здоров'я eHealth"**,
	- Перейти за посиланням, що вказано у листі (термін дії посилання 30 діб).
	- у вікні, що відкриється, зазначити пароль двічі (пароль має бути складним, але щоб ви могли його запам'ятати) (1),
	- надати згоду на обробку своїх персональних даних (2),
- натиснути копку далі (3),
- на пошту має прийти лист з підтвердженням.

Якщо лікарю допомагає реєстратор, перейдіть **на крок 3.**

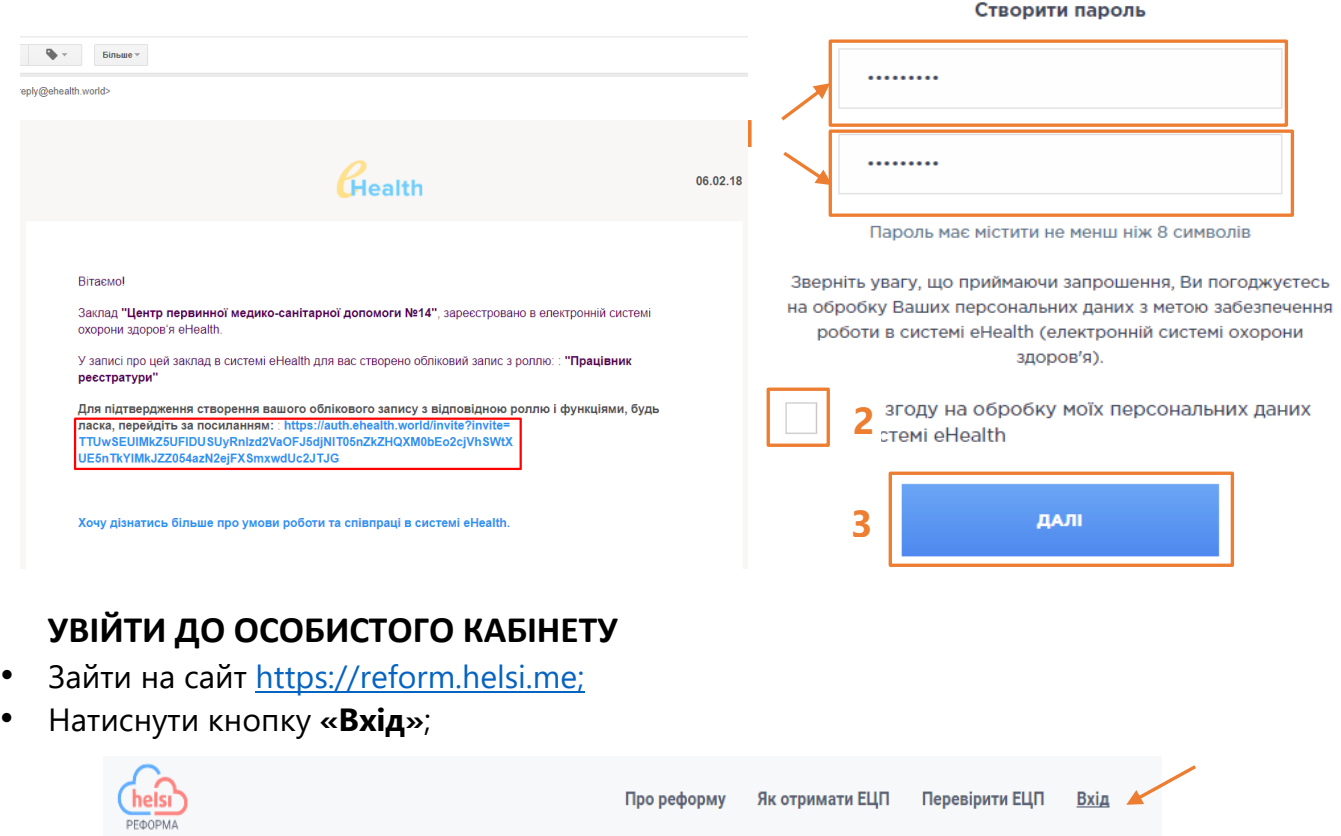

- вести адресу електронної пошти вказану на яке прийшло запрошення та обрати медичний заклад та посаду за потреби;
- Ввести пароль створений під час запрошення, натисніть **«Далі»**;

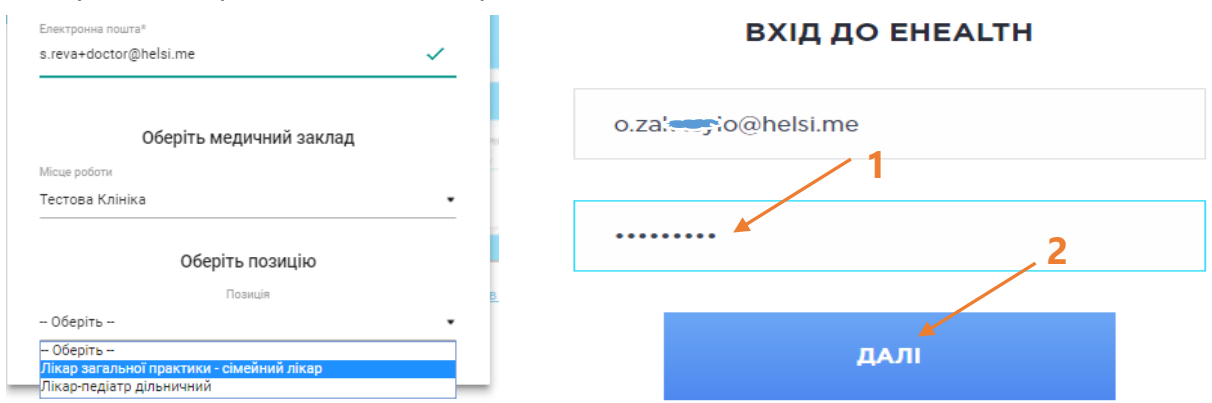

• Натиснути кнопку **«Прийняти та продовжити»** та увійдіть у особистий кабінет.

# **Крок 1. Введення інформації про пацієнта, вибір лікаря:**

- У особистому кабінеті обрати пункт **«Пошук пацієнта та створення декларації»**,
- Ввести Прізвище, Ім'я та дату народження та натиснути **«Пошук»**,

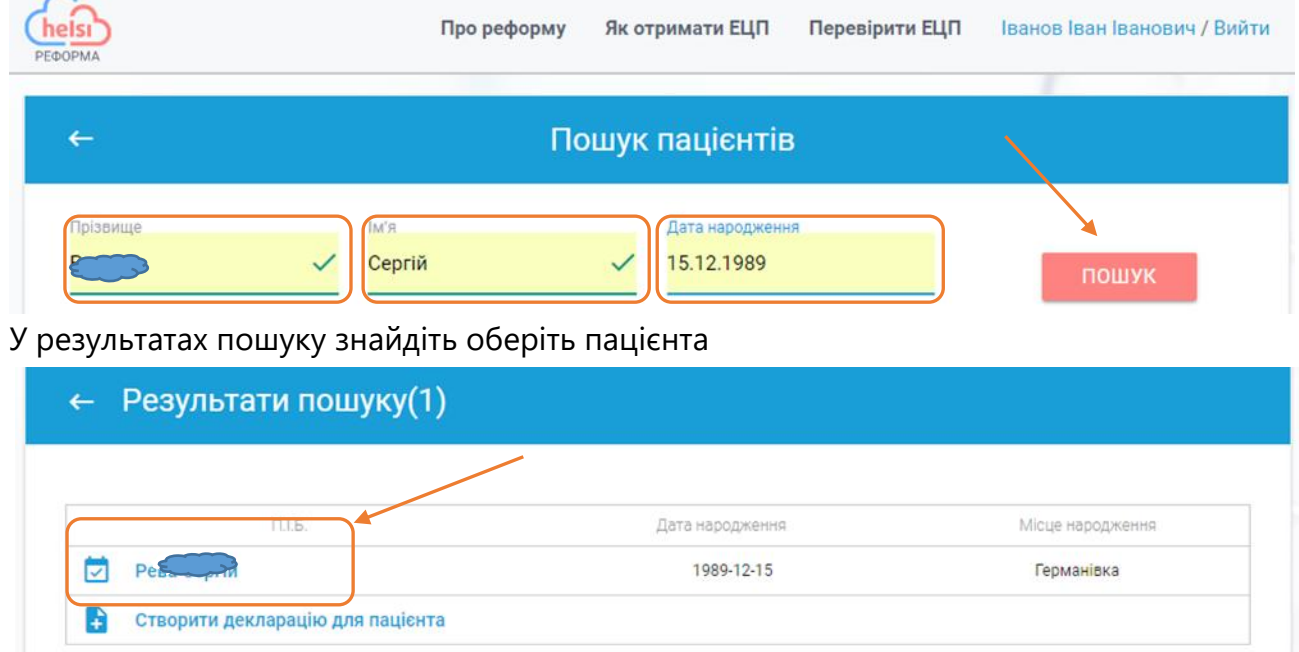

НАЗАД ДО ПОШУКУ

• Вкажіть ПІБ, ІПН, місце народження, **Секретне слово** (використовується для підтвердження особистості пацієнта).

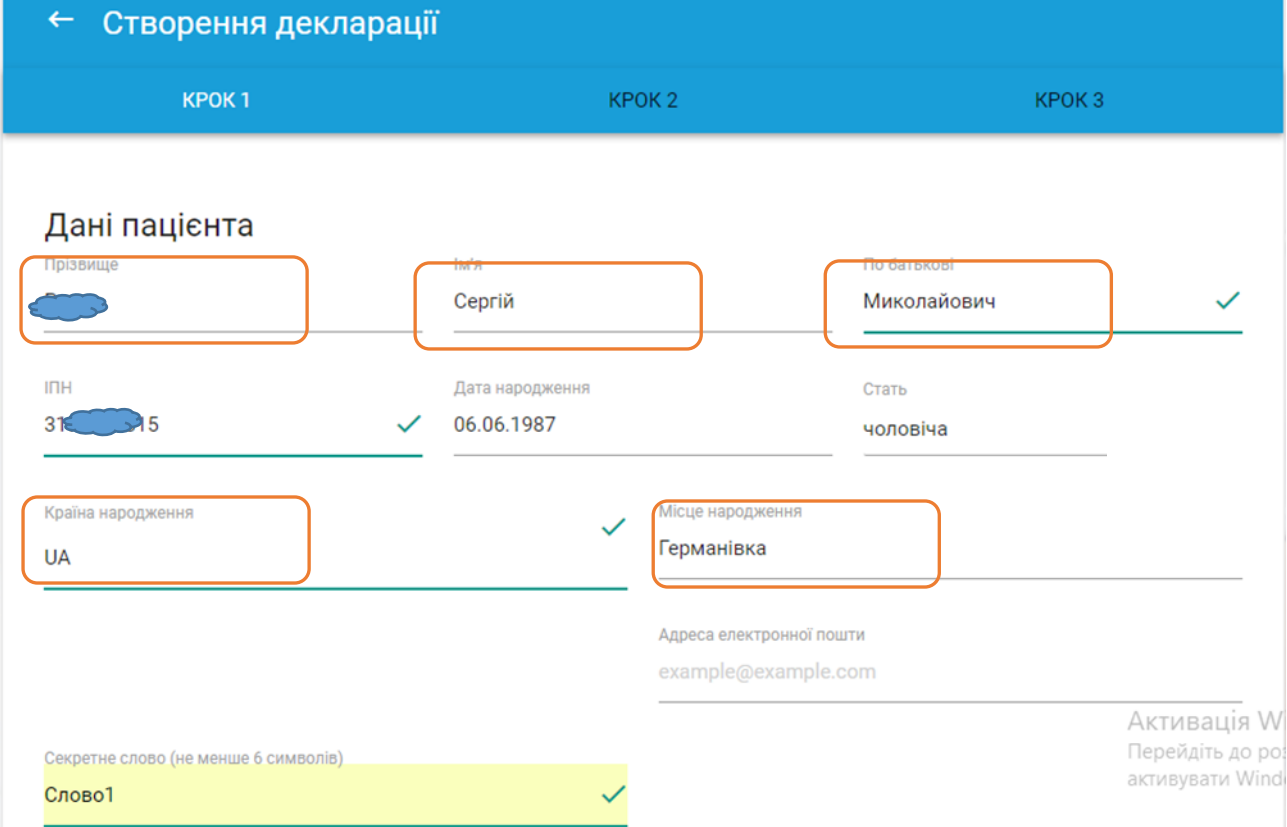

• Обрати тип підтвердження пацієнта:

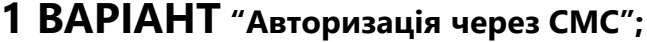

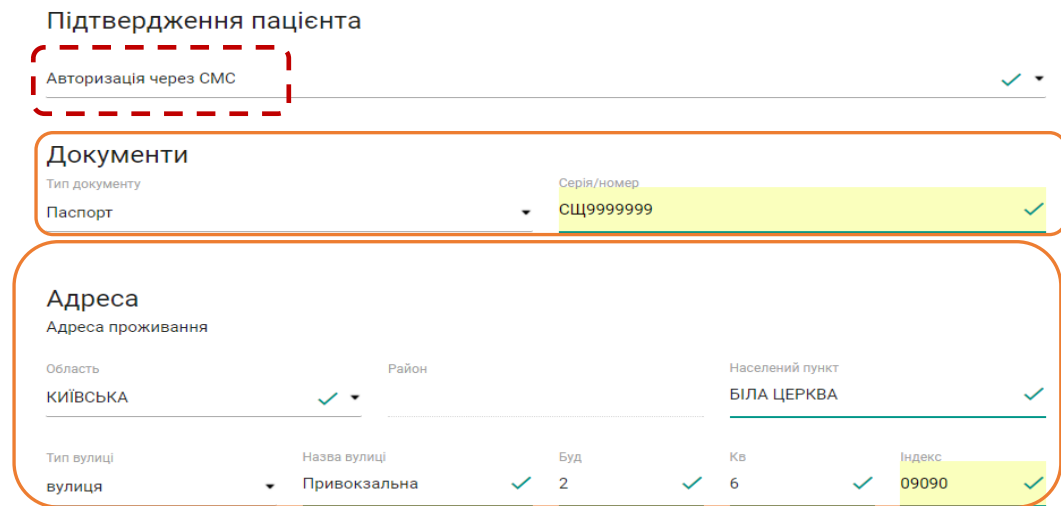

## **2 ВАРІАНТ "Авторизація через документи"**

Підтвердження пацієнта

Авторизація через верифікацію документів

✓ -

Документи потрібно завантажити протягом 30 хвилин після створенн

- Вказати документ, що посвідчує особу, адресу проживання, телефон на який прийде підтвердження;
- Вказати контактну особу на випадок екстреної ситуації( за відсутності такої вкажіть самого пацієнта*)*;
- Вказати опікуна за потреби;
- Обрати лікаря з яким буде заключено декларацію (якщо декларацію заповнює лікар зручно використовувати кнопку **"Вибрати мене"**)

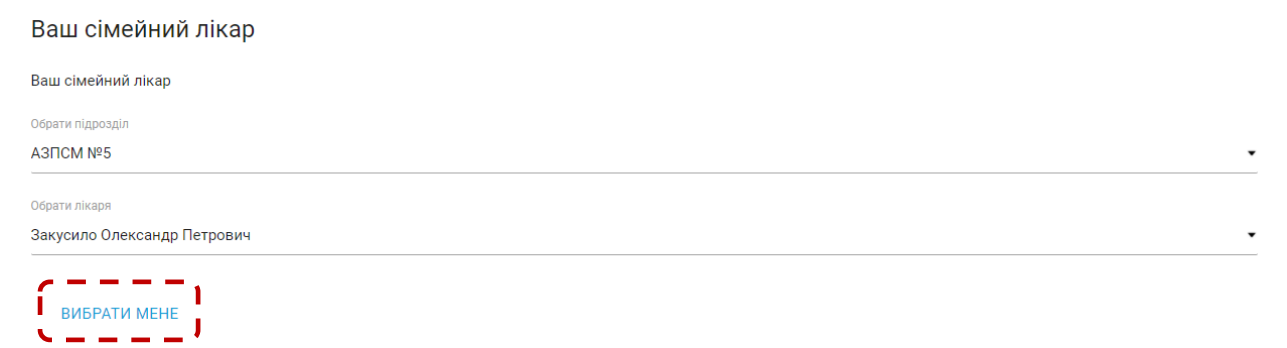

- Пацієнт має дати згоду на обробку персональних даних;
- Натисніть кнопку **"Створити".**

#### **Крок 2. Верифікація декларації:**

 Роздрукувати у двох екземплярах декларацію (див. Додаток 1) та підписати її з пацієнтом (за відсутності принтера надати пацієнту бланк декларації); Перевірка декларації

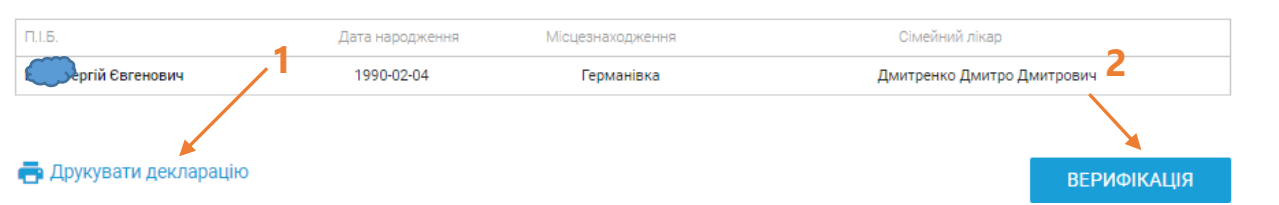

Натиснути "**ВЕРИФІКАЦІЯ**";

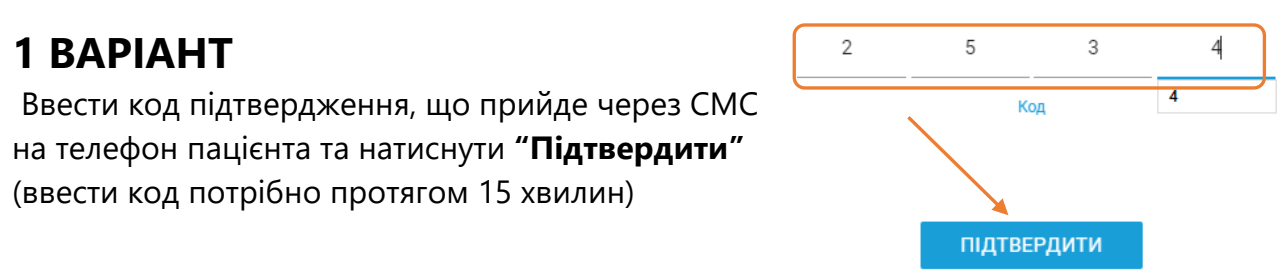

# **2 ВАРІАНТ**

В залежності від того який комплект документів обрано, система запропонує завантажити фотокопії документів. **Важливо.** Використовуйте фотокопії лише оригіналів документів (ксерокопії не підходять).

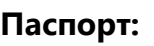

**1**

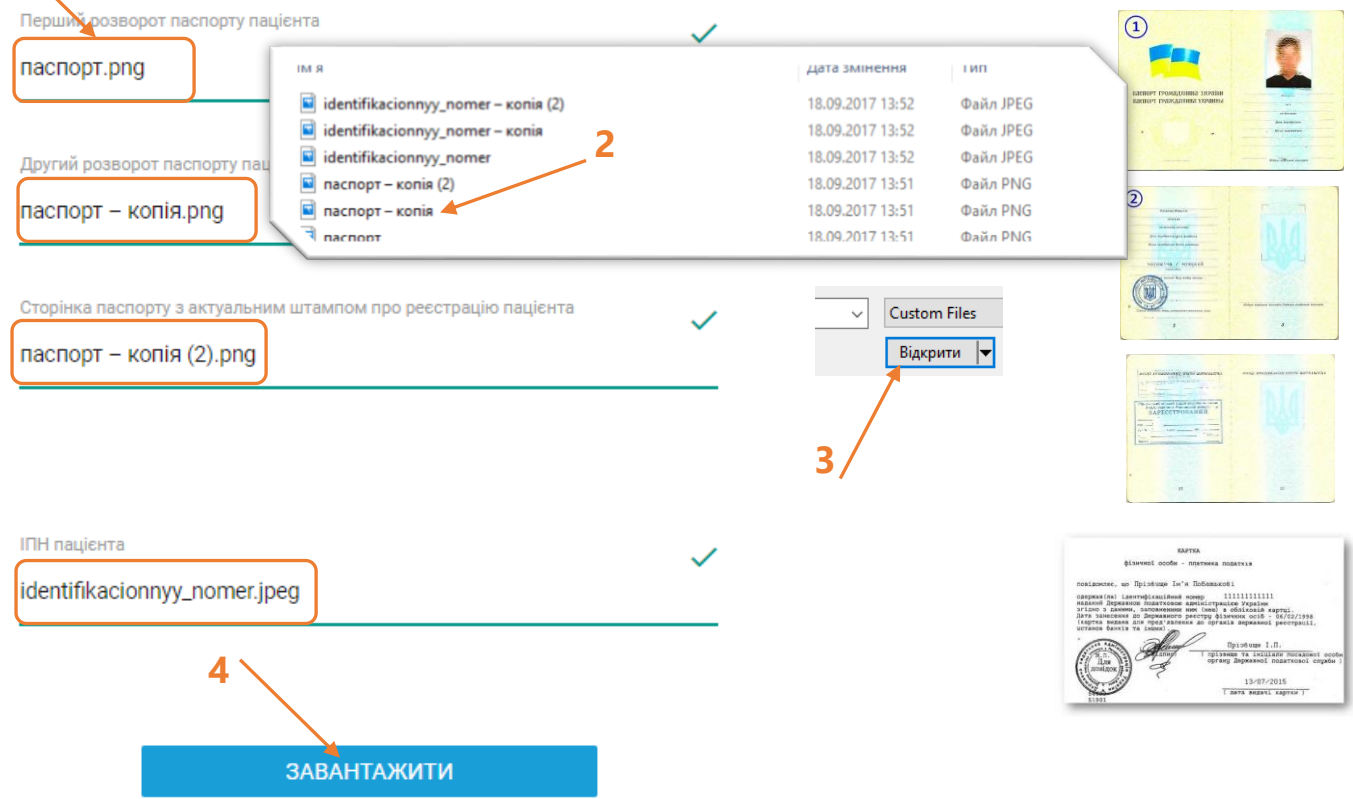

#### **Біометричний паспорт**

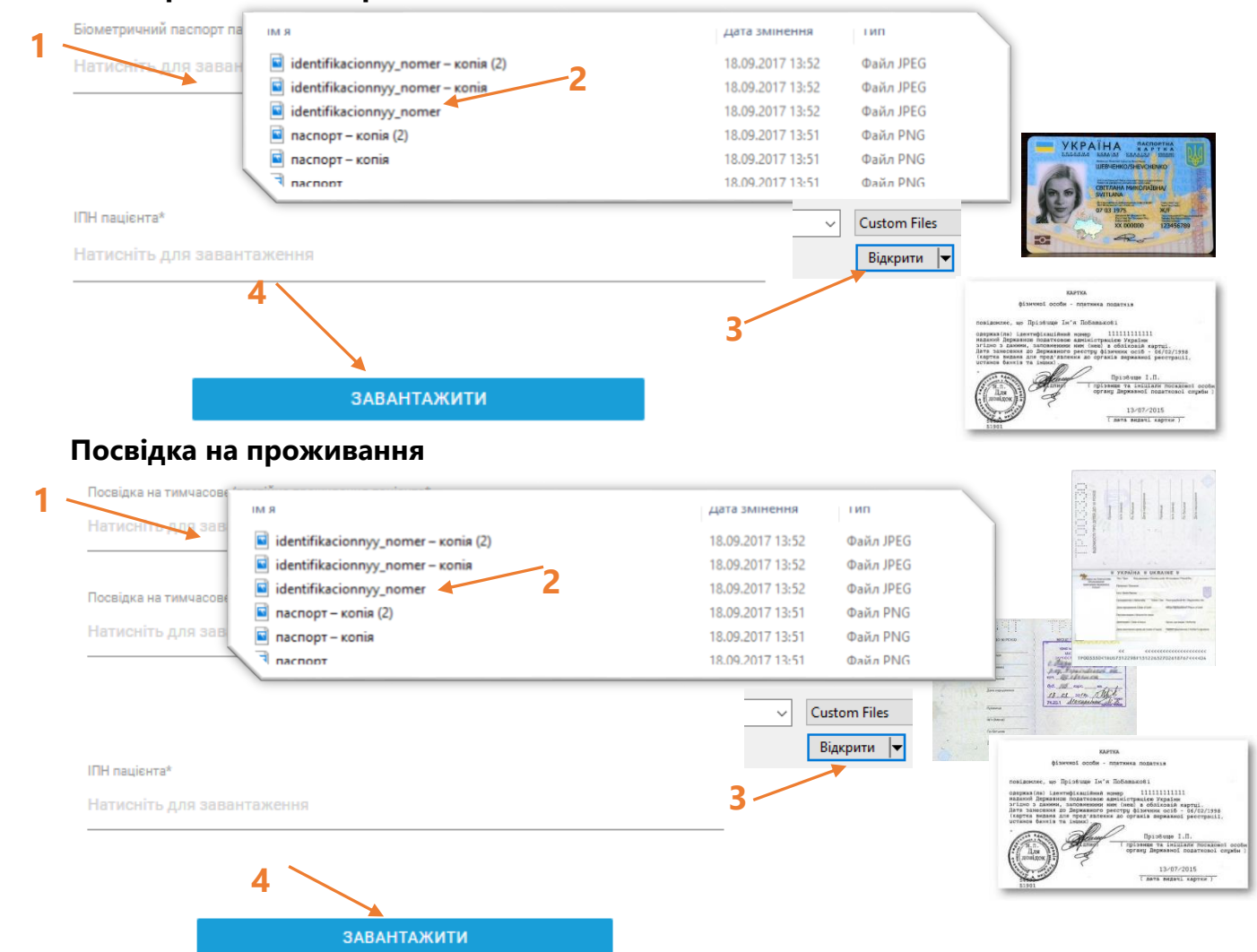

**Крок 3. Підпис декларації** (підписати декларації може лише лікар)

 Якщо заповнення декларації проводив реєстратор, перейти у меню **Мої декларації**, обрати пункт "**Готові до підпису**"; якщо **лікар** – перейти до наступного пункту.

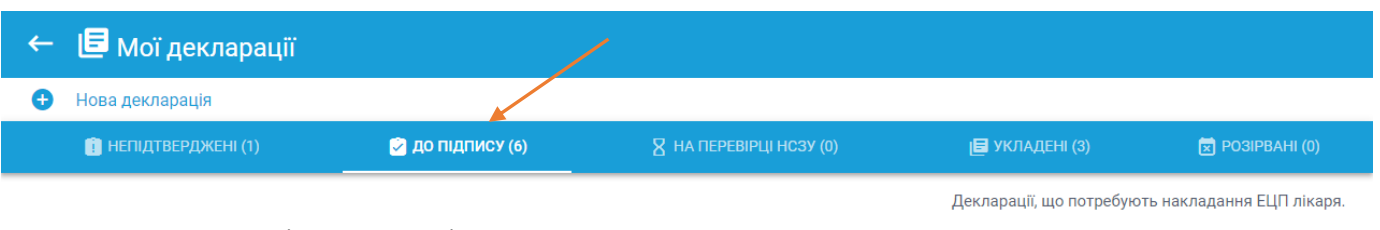

#### Навпроти прізвища пацієнта натиснути галочку

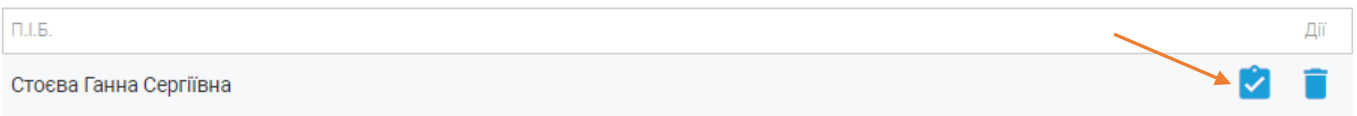

пересвідчитись, що пацієнт підписав декларацію;

натиснути **"ПІДПИСАТИ ЕЦП";**

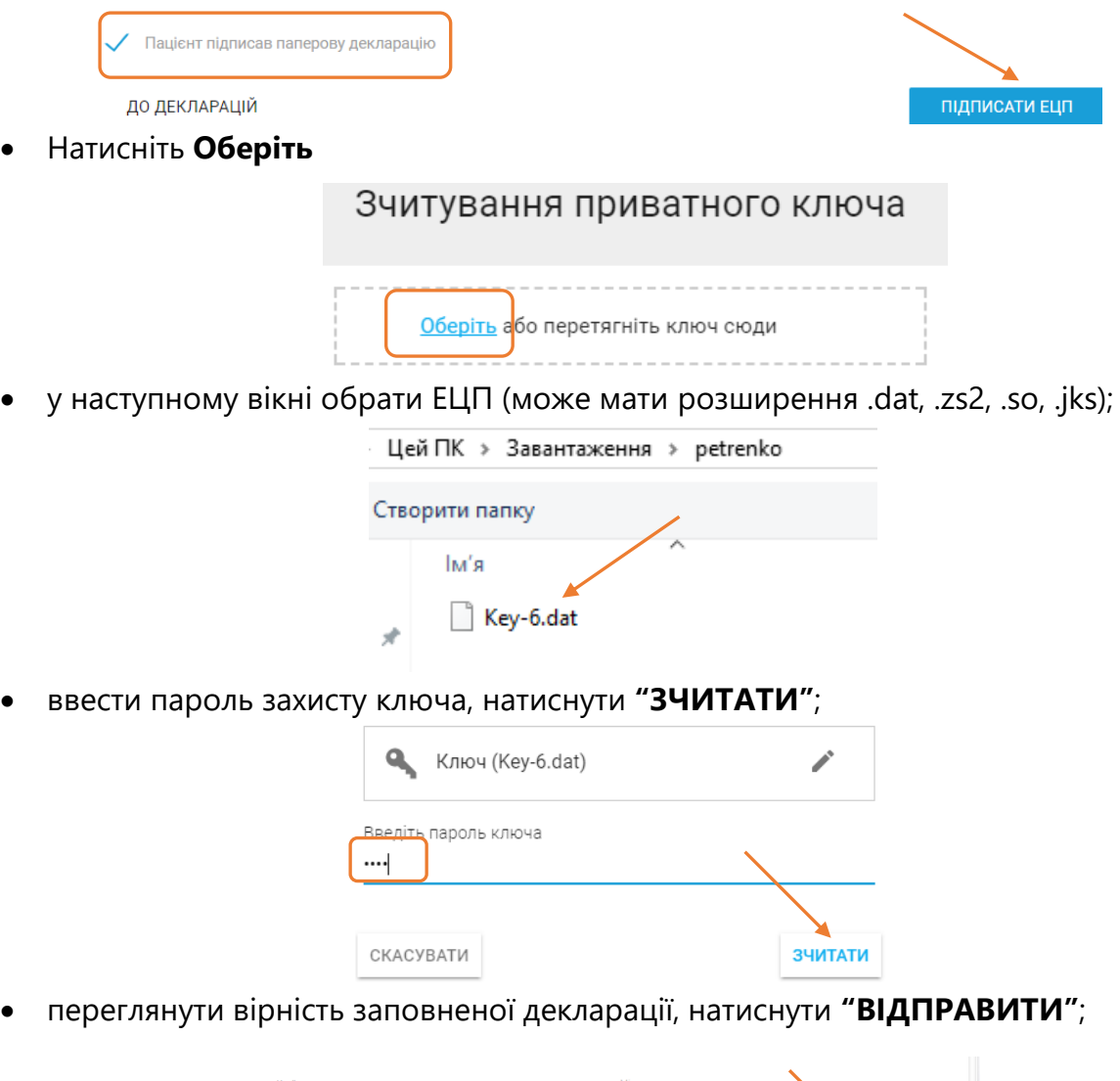

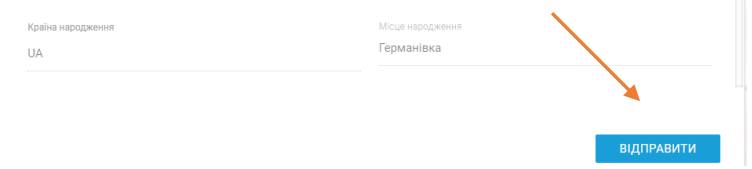

- Підписана декларація з'явиться у вкладці **"Укладені"**. Якщо верифікація декларація проводилась через документи, підписана декларація з'явиться у розділі **"Підписані на перевірці"** на час перевірки Національною службою здоров'я України.
- Підписати паперовий примірник.

### **Ви також можете зв'язатися з нашою службою підтримки:**

support@helsi.me 044 580 10 90 066 580 10 90 068 580 10 90 073 580 10 90

# Додаток 1 Приклад створеної декларації

**NO | MIHICTEPCTBO ДЕКЛАРАЦІЯ**<br>ПРО ВИБІР ЛІКАРЯ З НАДАННЯ<br>ПЕРВИННОЇ МЕДИЧНОЇ ДОПОМОГИ :<br>ЗАТВЕРДЖЕНО<br>Наказ Міністерства о **OXOPOHN** ЗДОРОВ'Я No 10 08 12 32 41 12 08 12 32 41 12 08 12 32 41 12 aanoawewa  $\frac{1}{\text{area}}$  /  $\frac{1}{\text{area}}$  /  $\frac{1}{\text{area}}$ **УКРАІНИ**  $<sub>0</sub>$ </sub> 21 +38 (050) 775-48-73 **и Константинопольський-Браун** 2.2 КАЛЕНДУЛА 23 konkonkonst-braun@kiev.gov.ua 12 Олександр 13 Костянтинович проживає за адресою: вічої ста<mark>ті</mark>  $411302$ 1422/08/1977 -я 1 тэм2<br>424 вул. Серафимовича, 5/1, кв. 67<br>45 смт. Великоанадоль<br>457 Ясинуватського району Донецької області 3.2-3 документ: ПАСПОРТ ВК110202 .<br>3.4 місце — м. Хмельницький, Україна<br>народження: си на 19<br>:оби на в<br>iï з пацієї 3.5 PHOKNIN: 3314501220 uii a na 11302<br>кул. Серафимовича, 5/1, кв. 67<br>м. Великоанадоль<br>Яднецької області<br>Донецької області 6. місце<br>реєстрації: Константинопольський-Браун  $51$  $52$ Костянтин Костянтинович 53 +38 (050) 775-48-73 3.1 верифікація: проведено по смс / дода Законні представн си пацієнта яя Константинопольський-Браун<br>яза Костянтин Костянтинович 101 Єгоровейко-Константинопольська-Браун<br>1023 Віолета Павлівна 932 +38 (050) 775-48-73 10.12 +38 (050) 775-48-73 —<br>дата та місце народження, стать<br>9.4-5-22/08/1977, чоловічої статі<br>9.8-Україна, м. Хмельницький .<br>мент, що посвідчує особ **CONVINGET, USD DOCERS** 6-7 ID-KAPTKA BK110202 10.67 NOCBIAKA AH310492 33 РНОКПІЕ 3314501220<br>Документ, що підтверджує факт предста<br>910 СВІДОЦТВО ПРО НАРОДЖЕННЯ<br>911 ВВ 110944 документ, що підтверджує факт<br>10.10 ПОСВІДЧЕННЯ ОПІКУНА<br>10.11 ЕГ 235945 Лікар Своїм підписом я,  $\begin{tabular}{l|c|c|c|c|c} \hline \multicolumn{2}{c}{\textbf{BOTM~I}} & \multicolumn{2}{c}{\textbf{H}} & \multicolumn{2}{c}{\textbf{H}} & \multicolumn{2}{c}{\textbf{H}} & \multicolumn{2}{c}{\textbf{H}} & \multicolumn{2}{c}{\textbf{H}} & \multicolumn{2}{c}{\textbf{H}} & \multicolumn{2}{c}{\textbf{H}} & \multicolumn{2}{c}{\textbf{H}} & \multicolumn{2}{c}{\textbf{H}} & \multicolumn{2}{c}{\textbf{H}} & \multicolumn{2}{c}{\textbf{H}} & \mult$ 71 Каваререлідзе 723 Іпполіт Моісейович +38 (050) 775-48-73 as too (050) 775-48-75 адреса прийому паці 74 бул. Вацлава Гавела, 22 я первиннаї медич<br>і медичнаї допама<br>жнаї допомоги табі ислі надан<br>і первинно<br>ім або ліка<br>ідання мед смт. Великоанадоль иприлениям аво лицера, до испори и приумательного прилистовый расстатуемы<br>рих для надания мадичный деломоги тамбой<br>ги. Я. не вимагаю адайснення повідомлення<br>риний мобромлення дароги, третви особам, жив<br>на повраниться в мо ж послуг: 8.1 Комунальне підприємство Ц нто Здоров'я «Стар» 8.2 11502, бул. Вацлава Гавела, 22, смт. Великоанадоль Ясинувато<br>району Донецької області 8.3 EДР: 28008822.<br>8.4 Ліценаія MO3 N-599781, 17/01/2012 er manual mos masszar, monzi<br>85 +38 (050) 775-48-73<br>86 konkonkonst-braun@kiev.gov.ua .<br>(ПІБ особи, яко внесла дані до дек ---------------------- $1.411111$  $\mathbb L$  $\mathbf{r}$ 

(niðnur sixops)

).<br>(підпис пацієнта або законного представника, апіхуна чи піх

- для друку декларації натисніть **"Ctrl"+"P"**;
- обрати кількість копій (2);
- натиснути **"Друкувати"**.

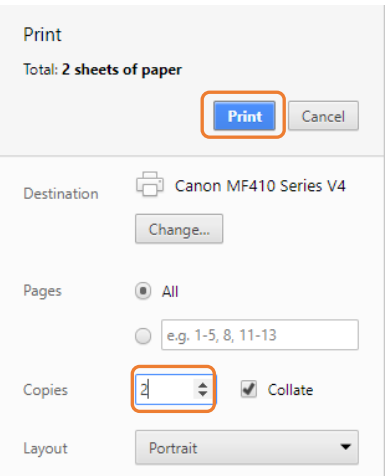